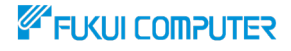

# **データ共有サービス ARCHITREND Drive** ATDrive

## **【協力会社共有 準備編】**

3Dカタロク。com

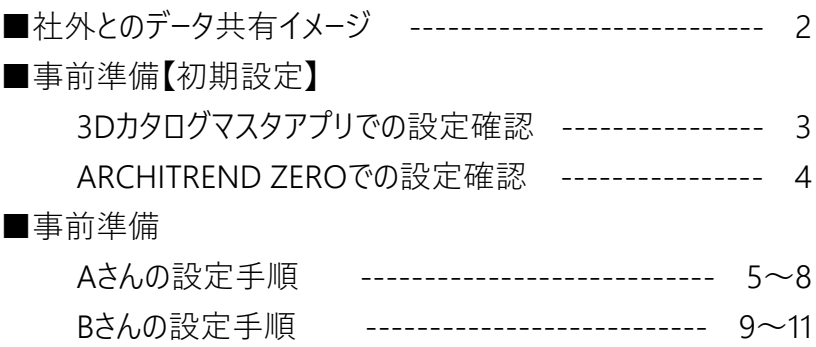

福井コンピュータアーキテクト株式会社

**制作:福井コンピュータグループ 電話サポートセンター**

## **社外とのデータ共有イメージ**

本解説書では、3Dカタログ.com Bプランの契約がある協力会社間において ARCHITREND ZEROデータを共有する方法を解説します。

協力会社の2社が共に3Dカタログ.com Bプランの契約がある場合に、 ARCHITREND Drive(以下ATDrive)に保管済のデータを直接参照・編集する ことができます。

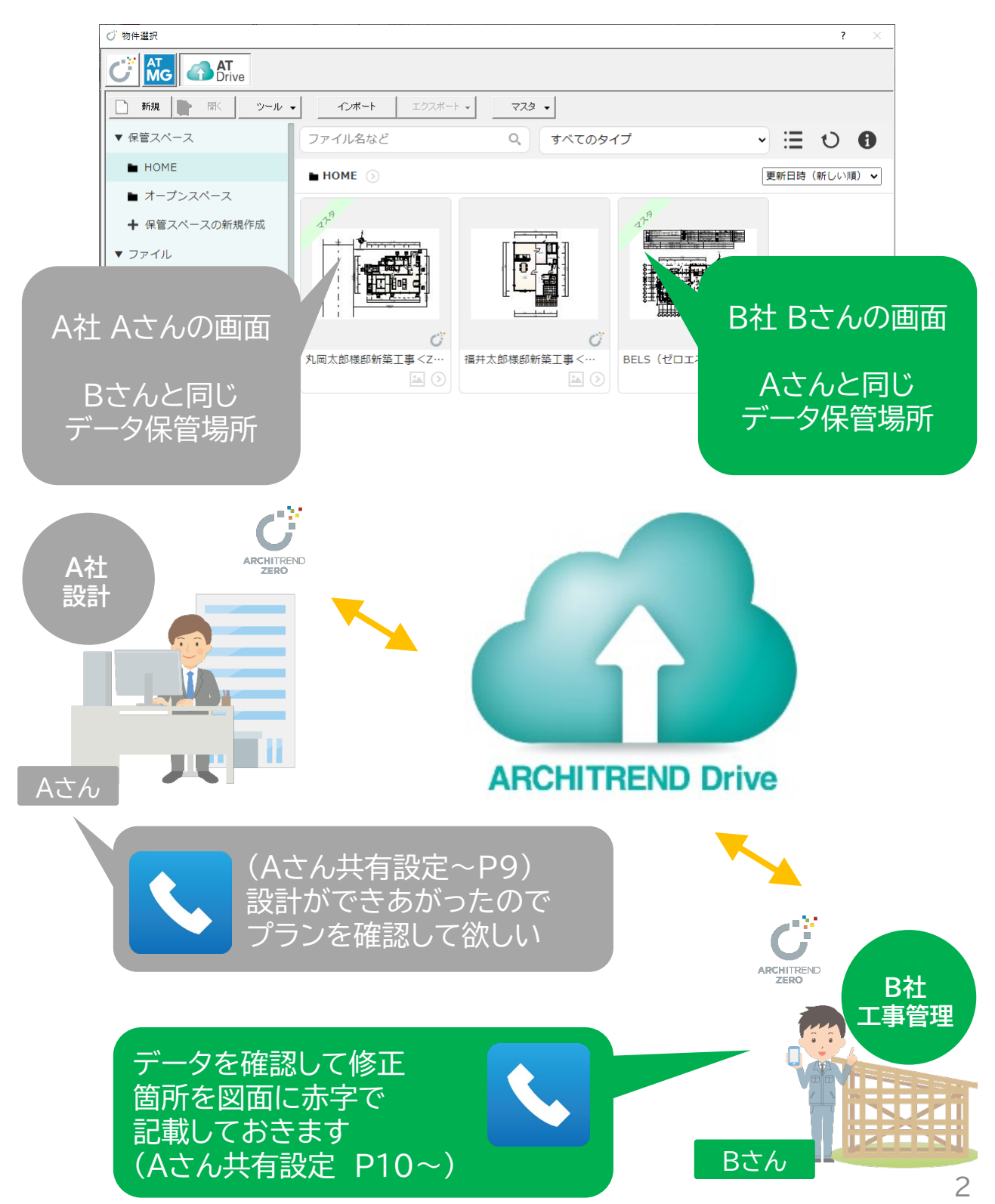

#### **事前準備**

ATDriveを利用し、社内でARCHITREND ZEROデータをクラウド共有する場 合には、3Dカタログ.com Bプランのご契約が必要です。本解説書では、3Dカタ ログ.com Bプランが2契約ある想定で解説しております。

#### **3Dカタログマスタアプリでの設定確認**

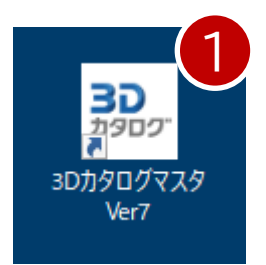

1.3Dカタログマスタアプリを起動し、「設定」-「3Dカタロ グ.com設定」を開きます。

2.「3Dカタログ.comを使用する」チェックがONになっていることを確認し、3D カタログ.com Bプランのメールアドレスとパスワードを設定します。

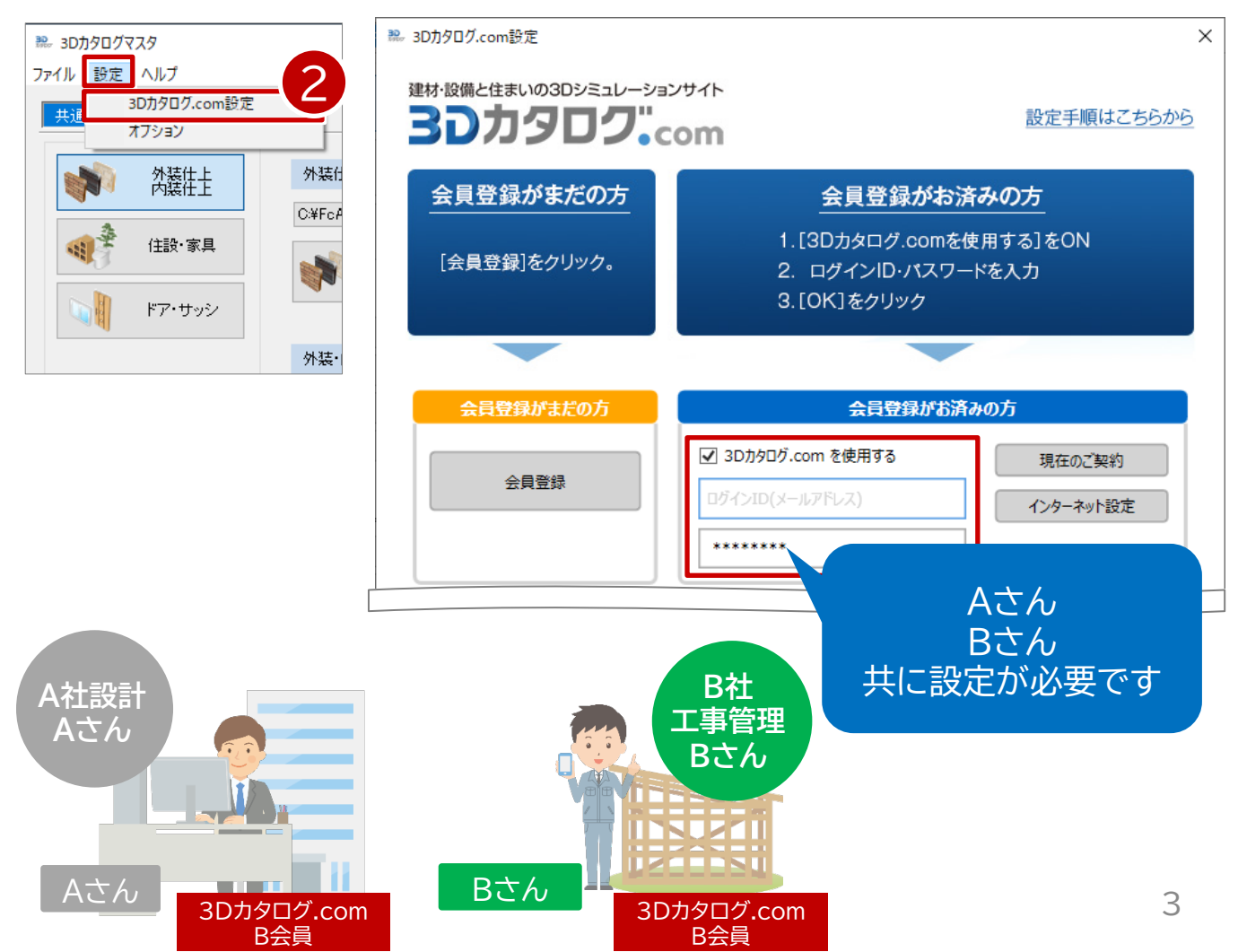

## **ARCHITREND ZEROでの設定確認**

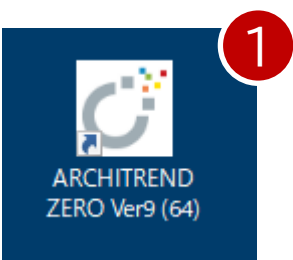

1.ARCHITREND ZERO を開いて、平面図などの画面か ら「ヘルプ」-「バージョン情報」の画面を表示します。

2.3Dカタログ.com B会員で動作しているか確認します。ARCHITREND ZERO で「ヘルプ」-「バージョン情報」にて、「3Dカタログ オンライン」【B】と記 載されていることを確認します。

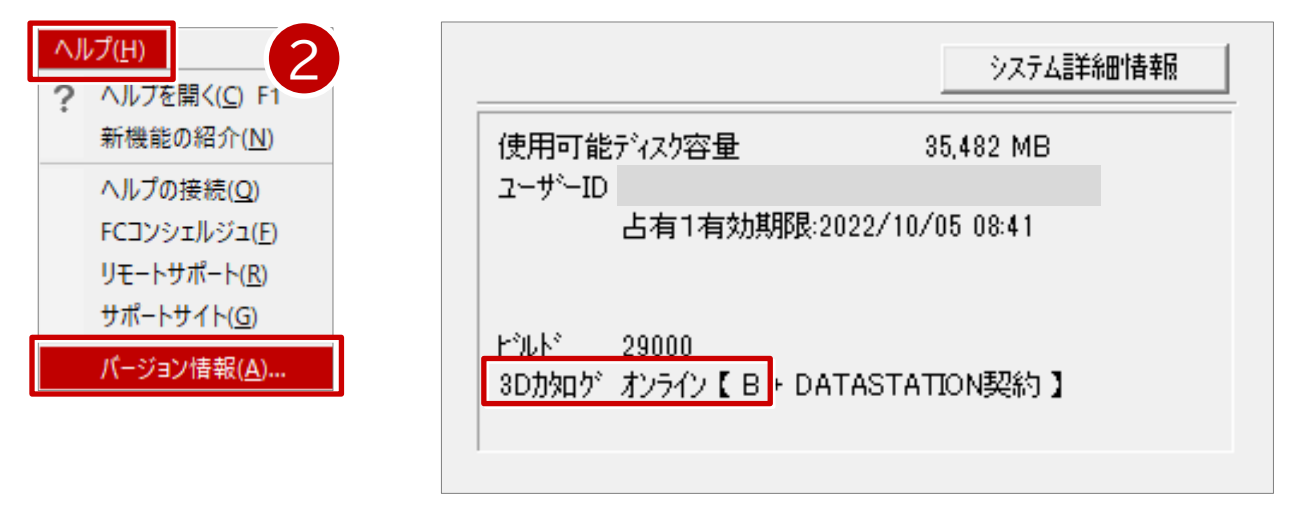

3.ARCHITREND ZERO 起動時の物件選択画面にある、「ATDrive」をクリッ クすることで、クラウドデータの物件選択画面に切り替えます。

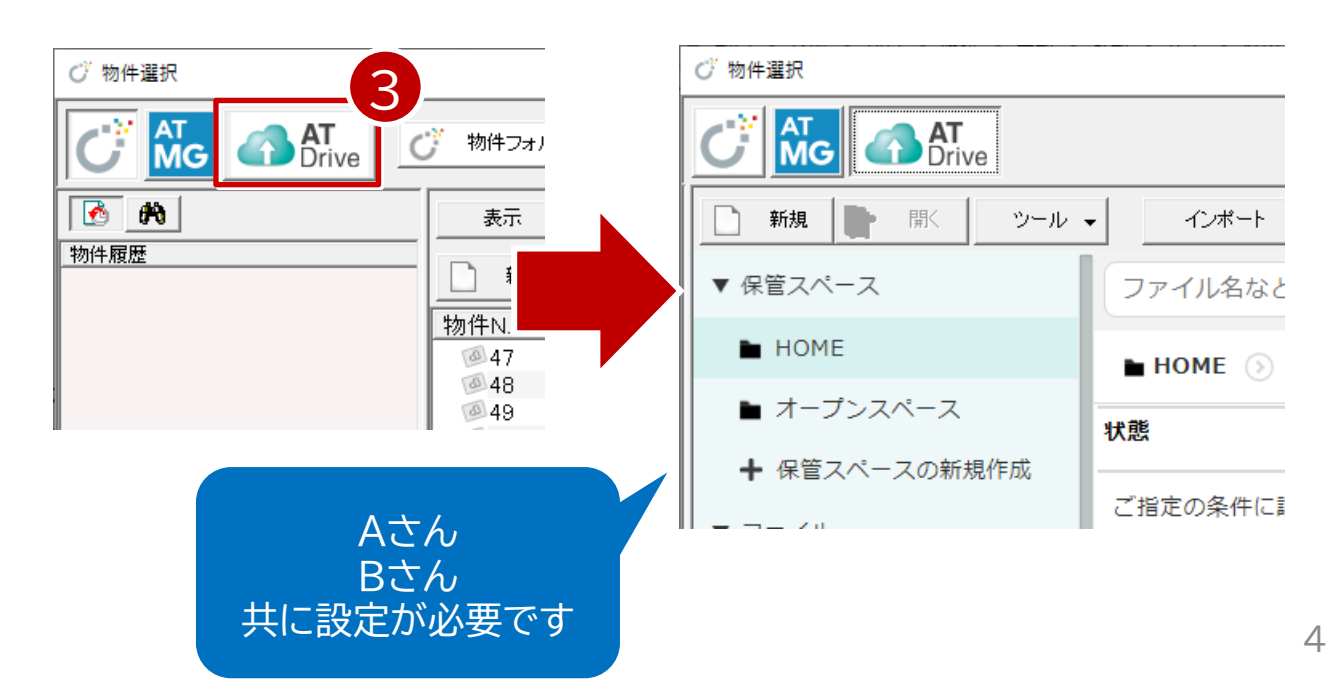

## **【Aさんの設定手順】 A社からB社へデータを共有する方法**

- 1.ARCHITREND ZERO「物件選択」画面で、「ATDrive」に切り替えます。 2.「保管スペースの新規作成」をクリックします。
- 3. 今回は共有する保管スペース名を「社外共有」と入力し「保存」します。

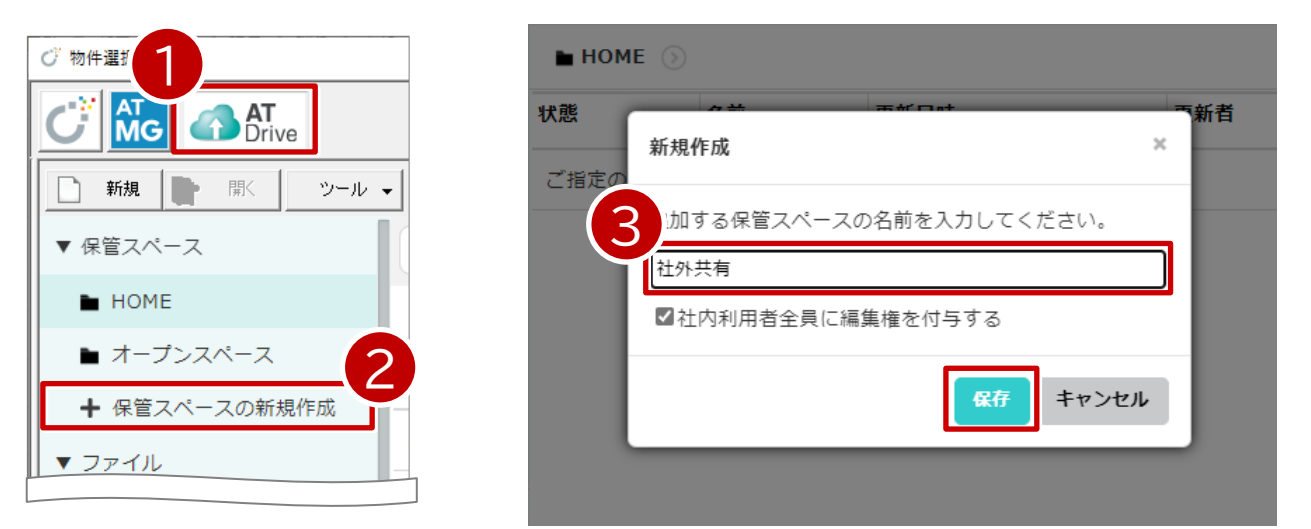

#### 4. 画面左側の黒い「社外共有」フォルダをクリックし、「◎ 」ボタンから「フォルダ追 加」をクリックします。今回は、共有先の会社「B社」と記入し「保存」します。

※実務では協力会社名を記載していただくことで、分かり易い運用が可能です。

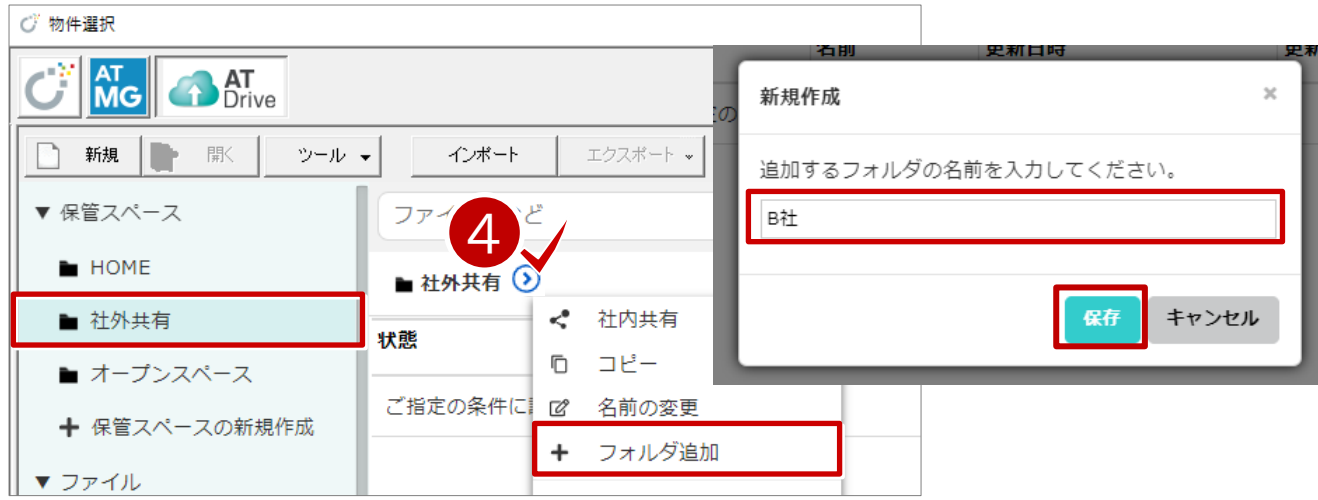

ATDrive上に「社外共有」フォルダと、その下層に「B社」フォルダが作成されてい ます。今回は、「B社」フォルダに対し共有設定を行い、その中に今後格納していく データを共有する手順を解説します。

## **ARCHITREND Drive データ移行**

## **【Aさんの設定手順】 データをATDriveにアップロードする方法**

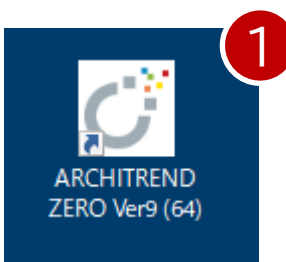

1.ARCHITREND ZERO を起動します。

2.物件選択画面を「ZERO」管理に切り替えます。

- 3. ATDriveに移行したい物件データを選択します。
- 4.「ATDrive」コマンドをクリックします。
- 5.「物件をアップロード」をクリックします。

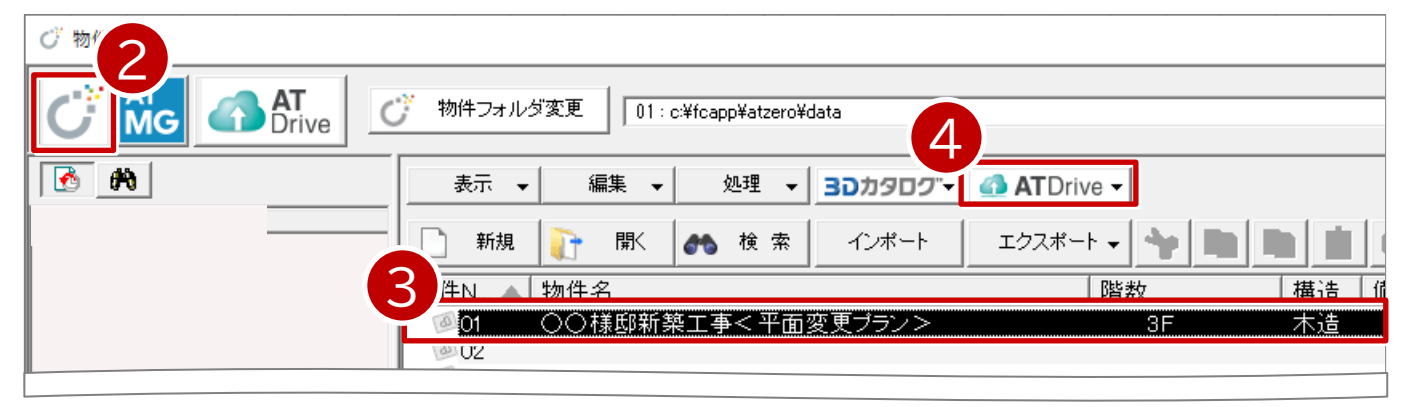

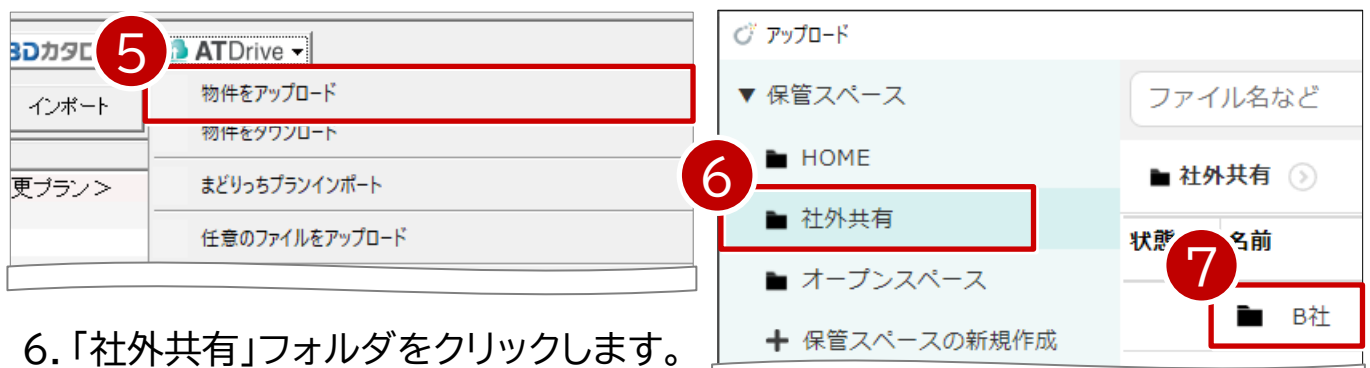

- 7.「B社」フォルダをクリックします。
- 8.B社フォルダが表示されていることを確認し、「OK」をクリックします。

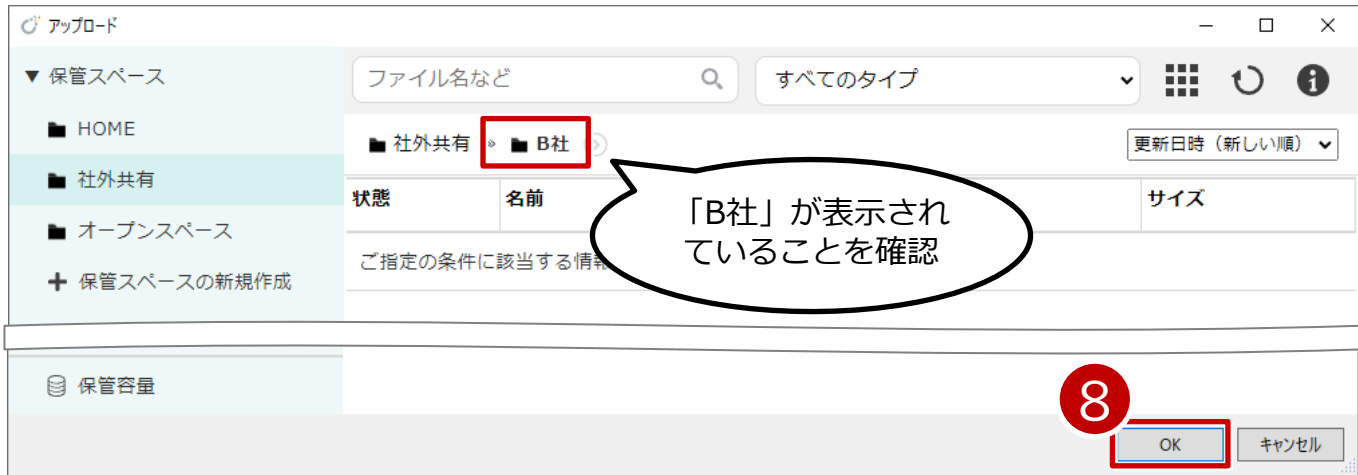

## **ARCHITREND Drive データ移行**

## **【Aさんの設定手順】 データをATDriveにアップロードする方法**

9.「素材/部品/建具マスタ」をONにし「チェックONのマスタを添付する」をクリッ クします。

10.アップロードが完了したら「OK」をクリックします。

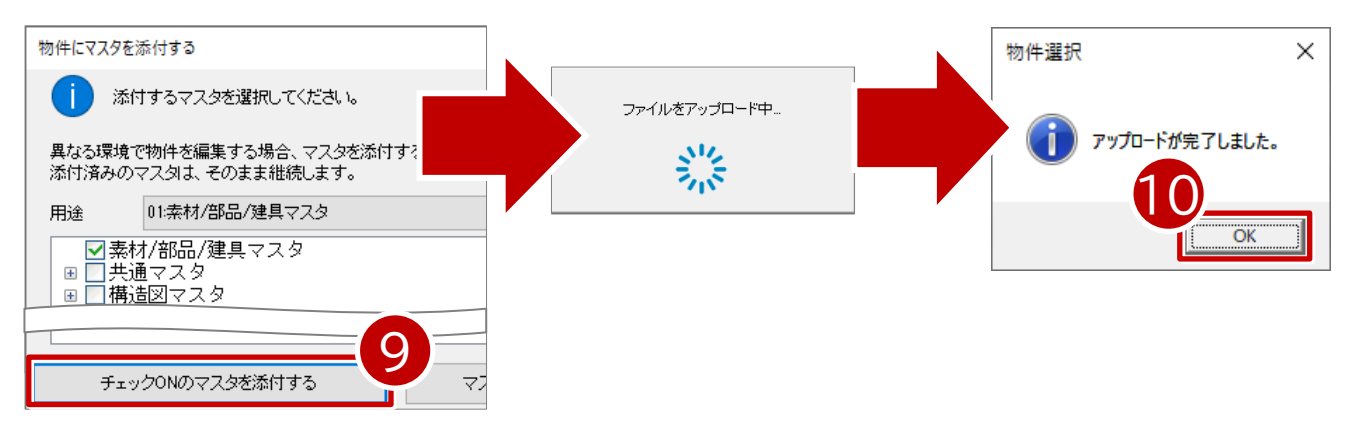

11.ARCHITREND ZEROの物件選択画面で「ATDrive」をクリックして 社外共有¥B社フォルダにデータがアップロードされていることを確認できます。

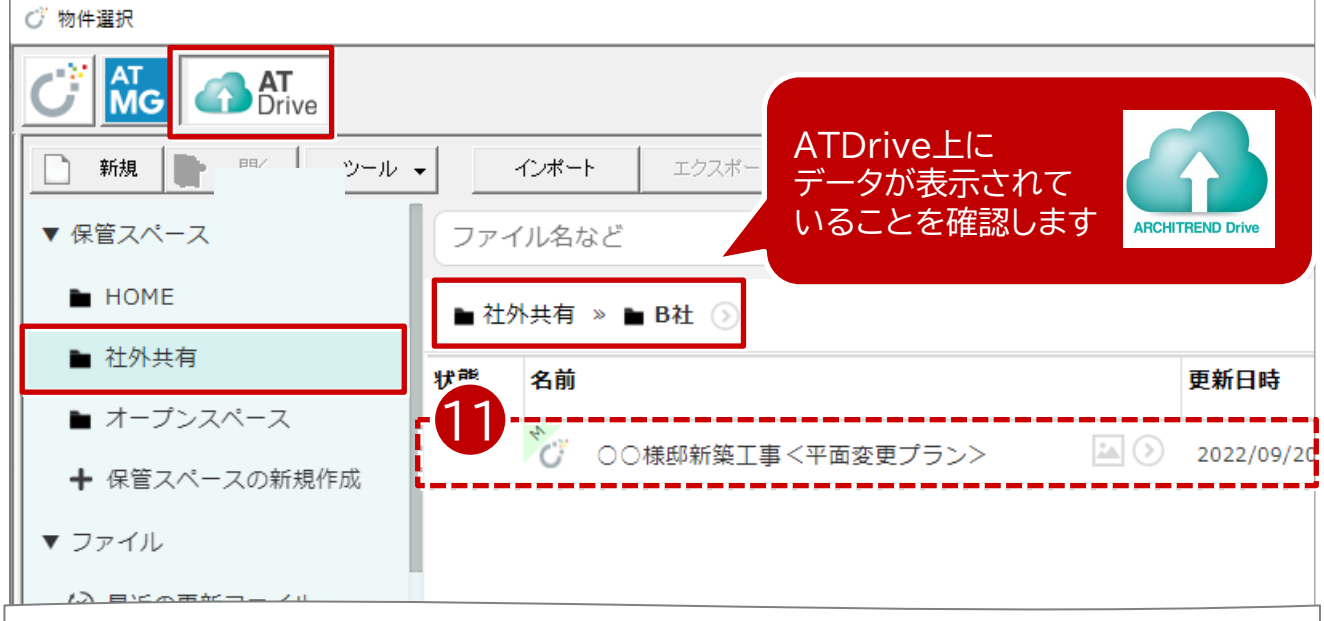

## **【Aさんの設定手順】 A社からB社へデータを共有する方法**

#### 12. 「B社」フォルダを開いて「 ? 」ボタンから「共有」をクリックします。

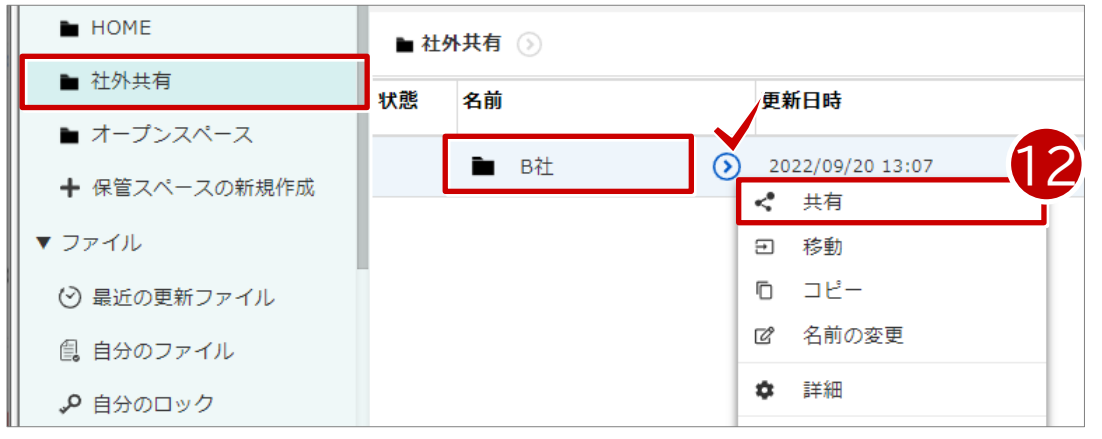

#### 13.「共有ユーザー追加」をクリックしBさん(3DカタログB会員)のメールアドレ スを記入します。続いて、「閲覧」から「編集」に切り替え、「共有」をクリックします。

※共有の際に、下記赤点線枠内の「共有名」「メッセージ」はBさんにメールで届く ものとなりますので、必要に応じて記入してください。

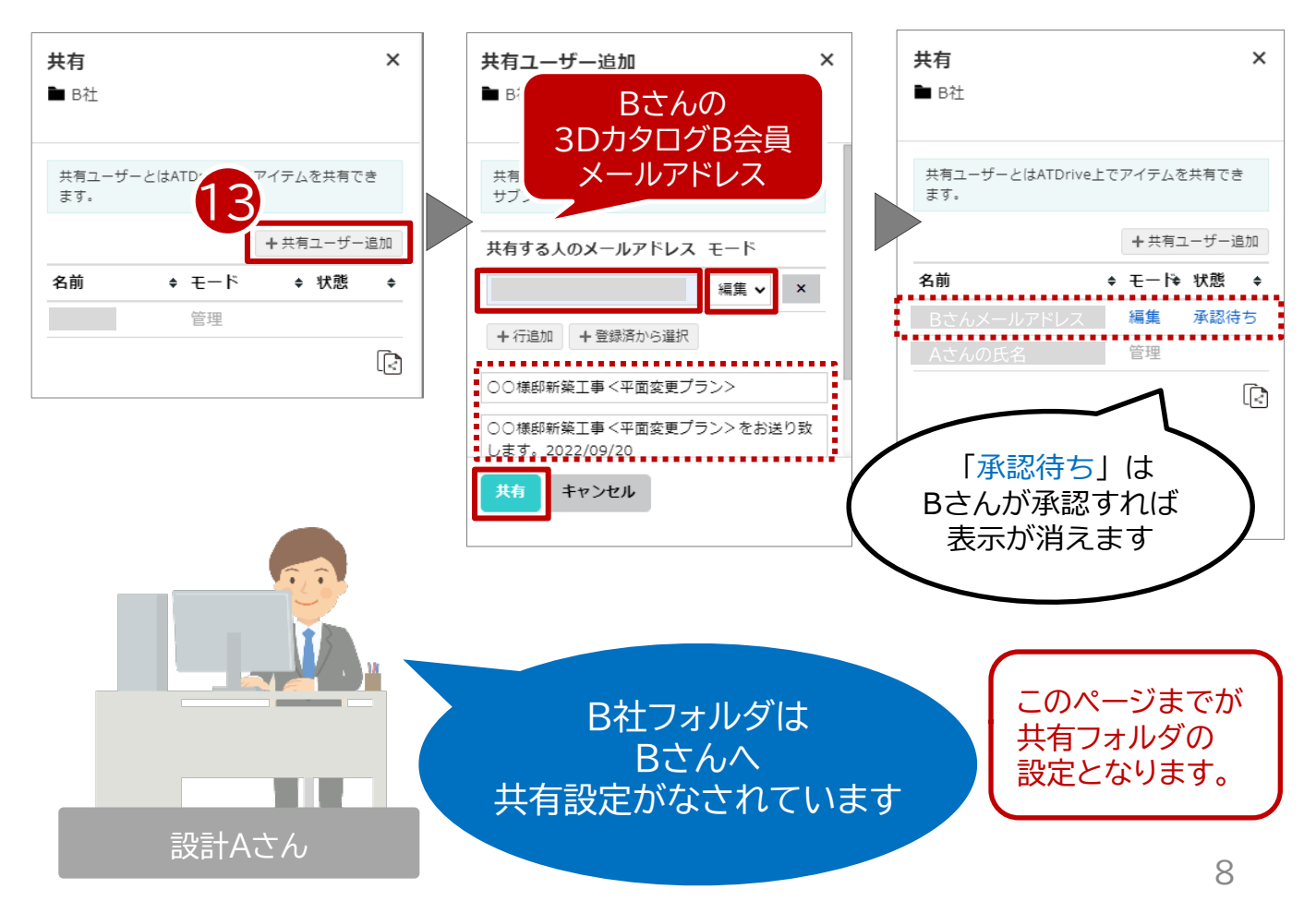

#### **【Bさんの設定手順】 A社から共有されたデータを参照する方法**

1.A社設計AさんからATDriveでの共有申請がありましたので、B社工事管理B さんに3Dカタログ.comからメールが届いています。 2.メールを開き、URLを開いて「承認」をします。

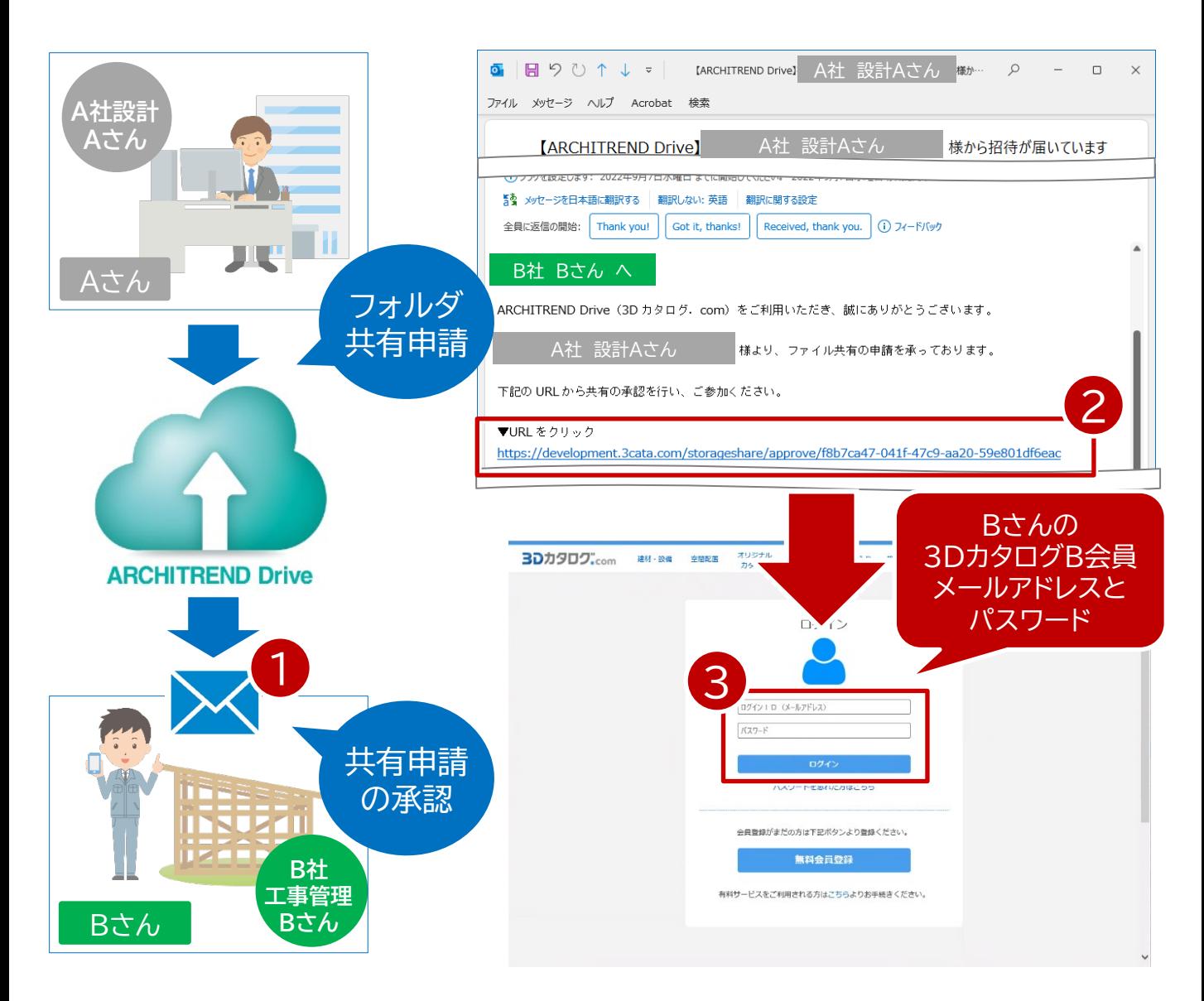

3.Bさんは、3DカタログB会員の登録のあるメールアドレスとパスワードを入力 し「ログイン」します。

## **【Bさんの設定手順】 A社から共有されたデータを参照する方法**

#### 4.ログイン後にATDriveのWEBサイトの画面が表示されます。 5.「他から共有」をクリックすると、「B社」フォルダが見えるようになっています。

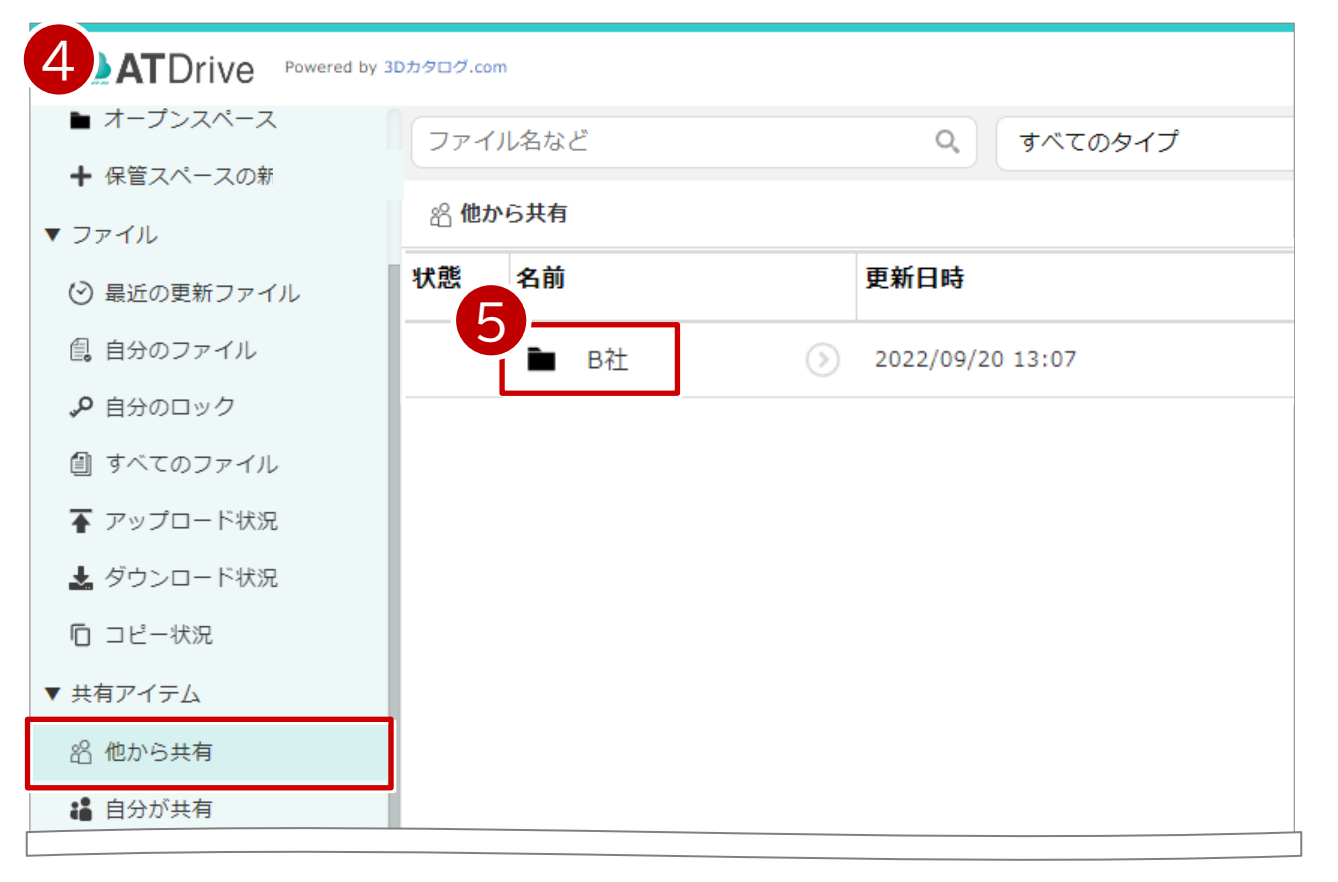

#### 6.「B社」をクリックすると、中にAさんから共有されたZERO物件データを確認 することができます。

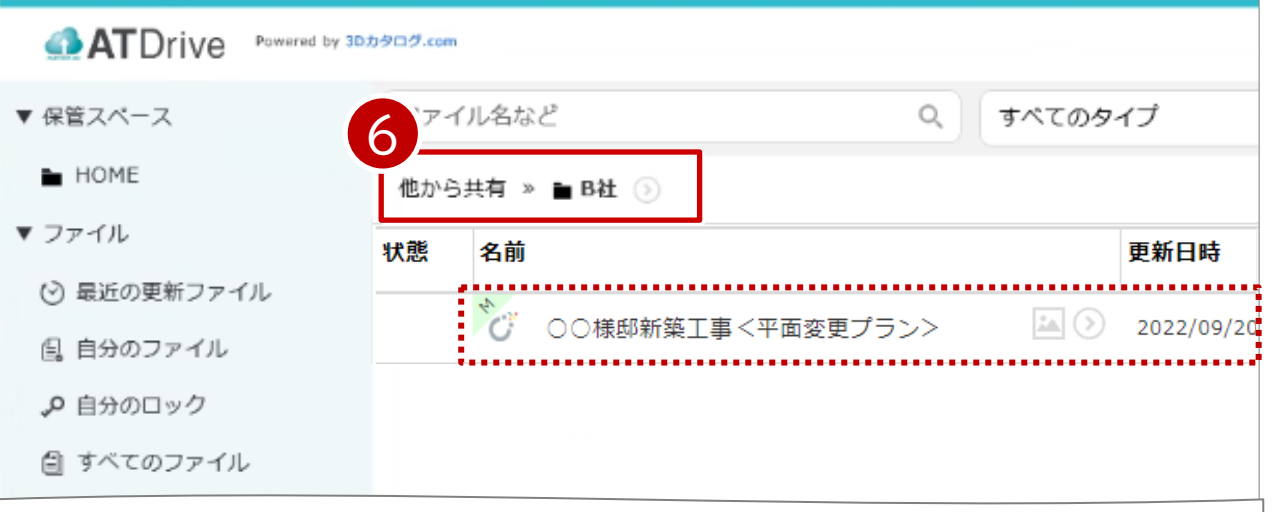

1

**ARCHITREND** ZERO Ver9 (64)

## **【Bさんの設定手順】 共有データをZEROで開く方法**

1.ARCHITREND ZEROを起動します。

- 2.物件選択画面を「ATDrive」管理に切り替えます。
- 3.「他から共有」をクリックします。
- 4.「B社」フォルダをクリックします。

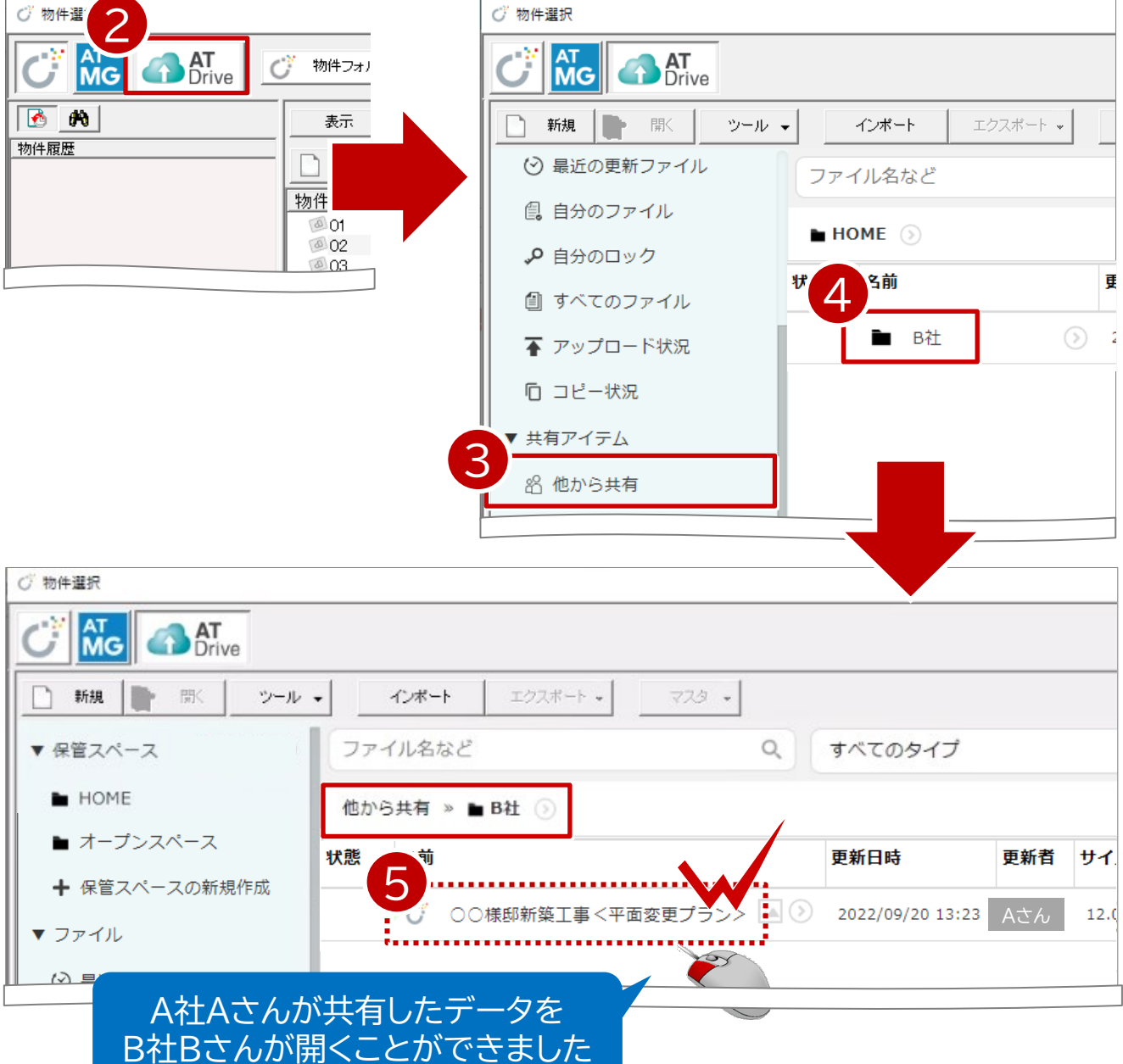

5.「他から共有」-「B社フォルダ」に、Aさんが共有したZERO物件データが ありますので、ダブルクリックしてZEROデータを開くことができます。